# 手機如何上傳學習吧

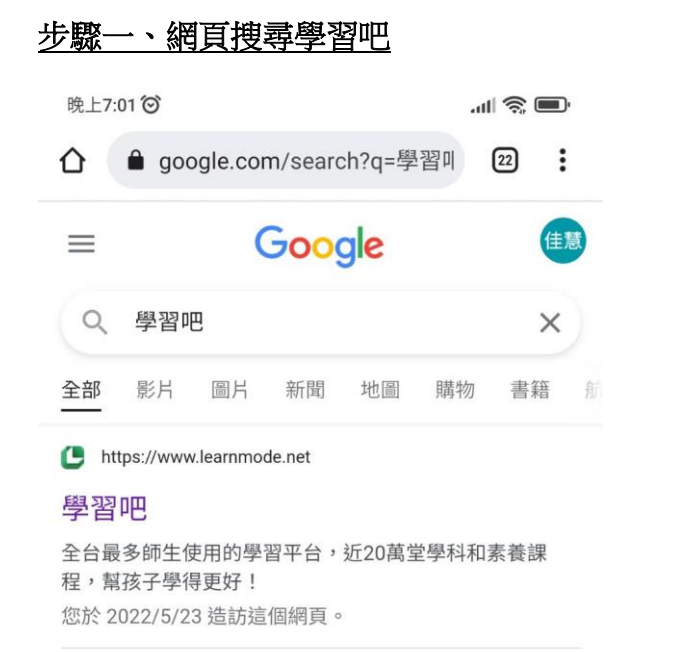

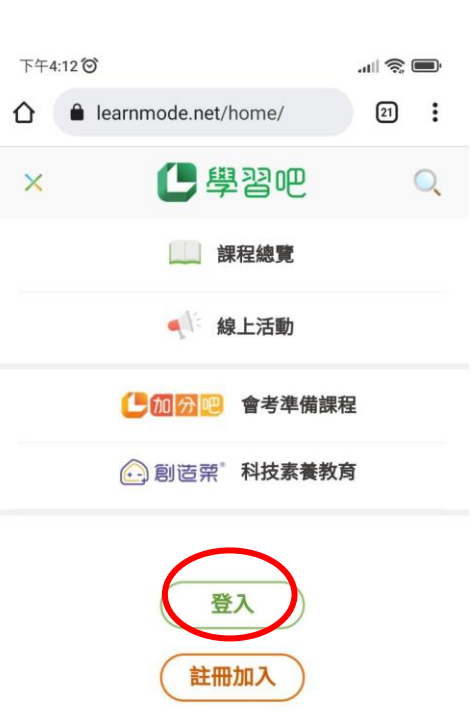

步驟三、按下登入鍵

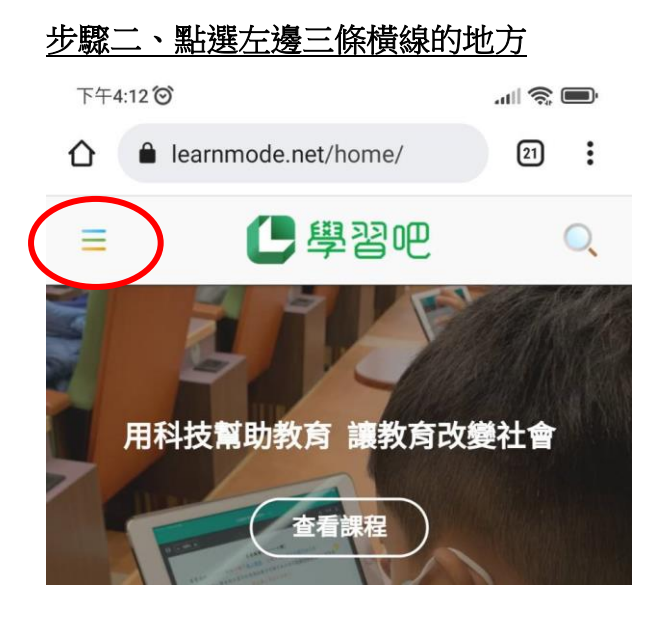

## 步驟四、切換至附屬帳號,輸入帳號及密碼

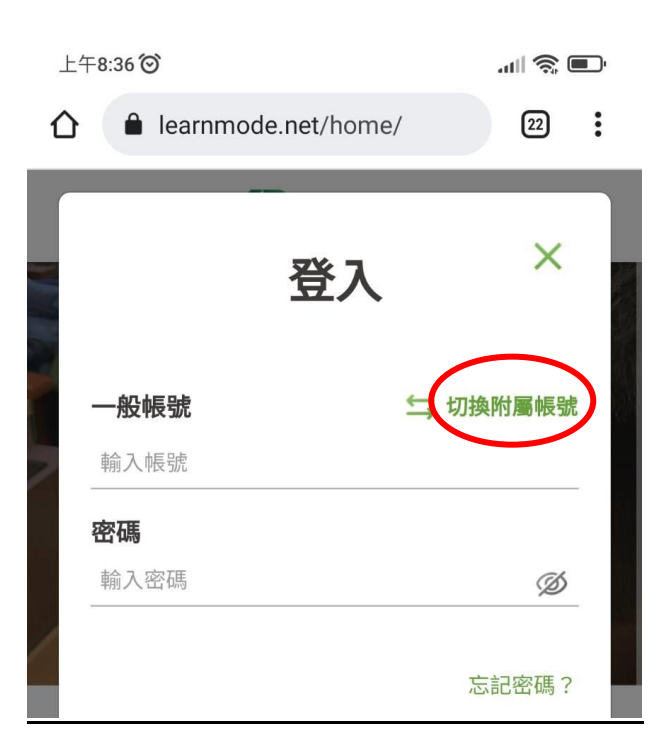

#### 步驟五、輸入帳號及密碼

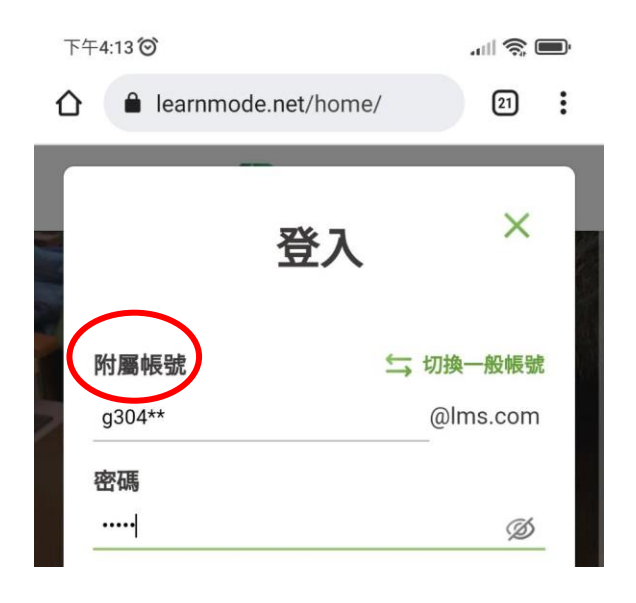

#### 步驟七、按下課程內容

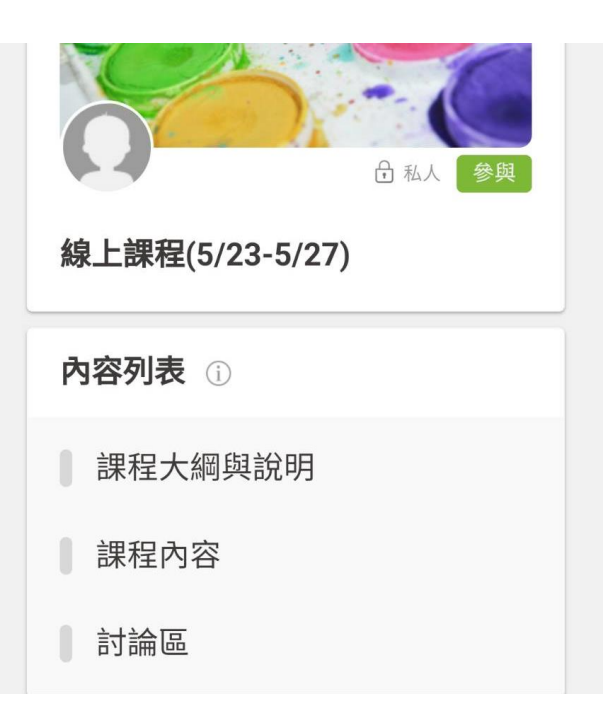

## 步驟六、點選線上課程**(5/23-5/27)**

### 步驟八、可以看到我們的課程囉

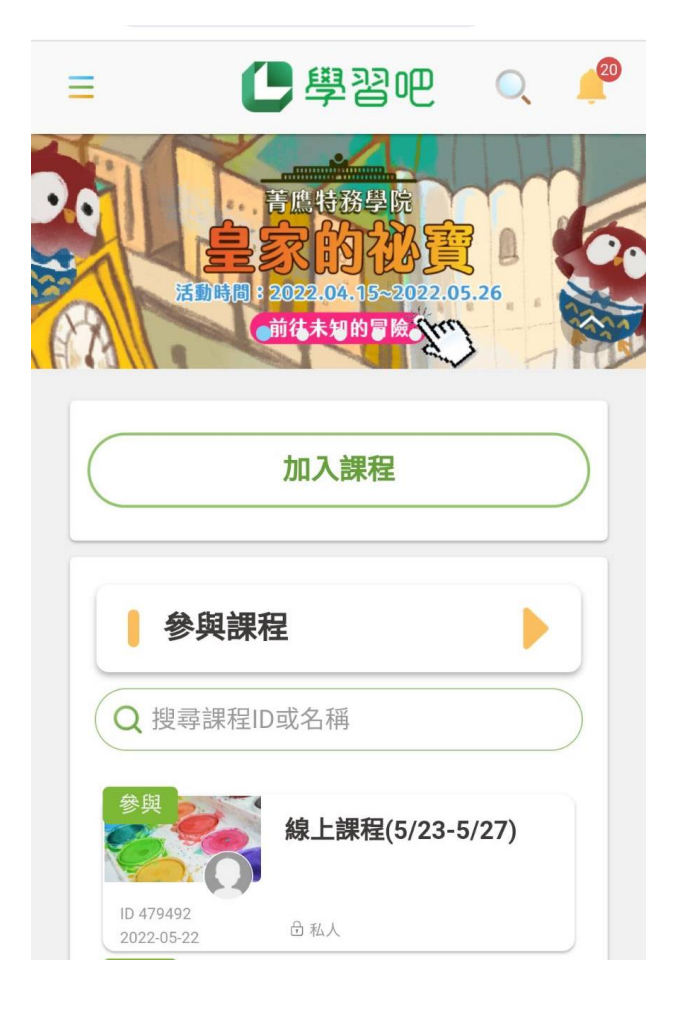

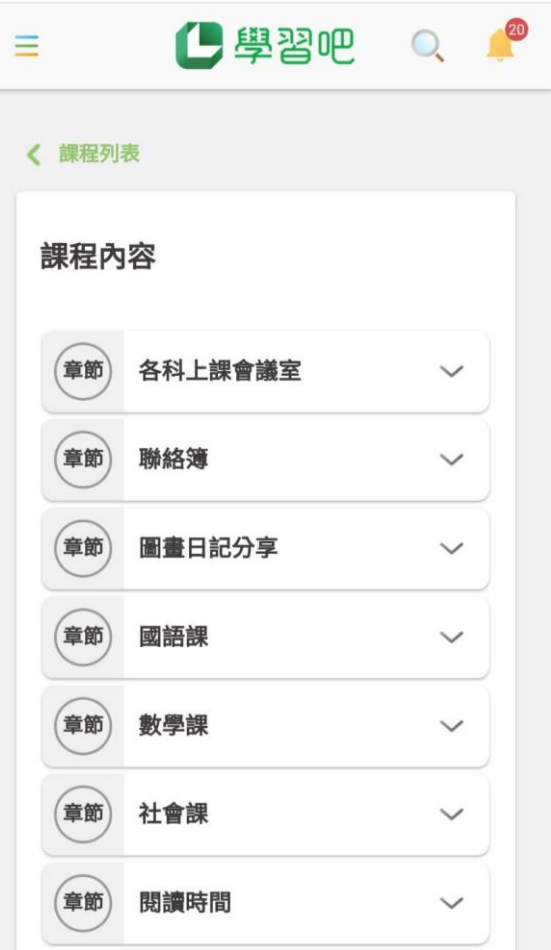